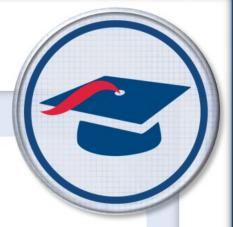

# Creating Online Assignments (Activities) Training Guide

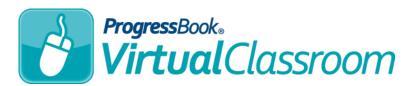

Software Answers, Inc. 6770 Snowville Rd., Suite 200 Brecksville, Ohio 44141 www.progressbook.com www.software-answers.com

© 2018 Software Answers, Inc. All Rights Reserved. All other company and product names included in this material may be Trademarks, Registered Trademarks, or Service Marks of the companies with which they are associated. Software Answers, Inc. reserves the right at any time and without notice to change these materials or any of the functions, features, or specifications of any of the software described herein.

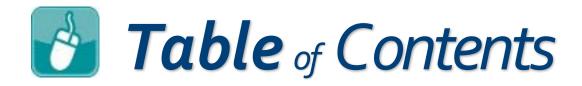

| Lesson Objectives1         |
|----------------------------|
| Access & Navigation3       |
| Creating a Quiz4           |
| Adding Content6            |
| Adding Questions6          |
| Quiz Views7                |
| Add to Quiz Area8          |
| Common Functionality9      |
| True/False11               |
| Multiple Choice            |
| Multi-Answer               |
| Fill in the Blank          |
| Matching19                 |
| Essay 21                   |
| Math Problem23             |
| Adding Text or Resources24 |
| Adding Sections26          |
|                            |

This page intentionally left blank.

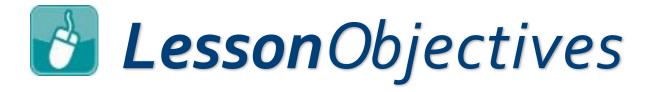

- Create a quiz (online activity)
- Add content to the quiz

This page intentionally left blank.

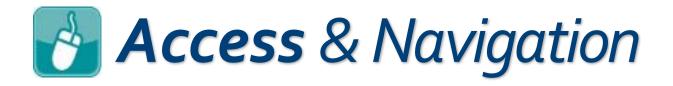

- 1. Log in to GradeBook.
- On the Teacher Home Page, under Online Learning, click Dashboard.

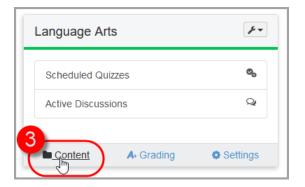

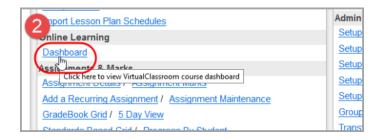

Click Content on the course to which you want to add a quiz.

- 4. On the Content screen, click Add.
- 5. Click Quiz.

On a course's Content screen, you can create folders so you can store quizzes by type, unit, or date.

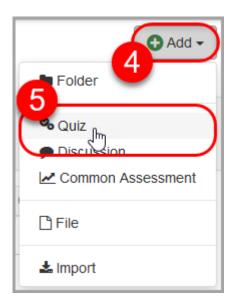

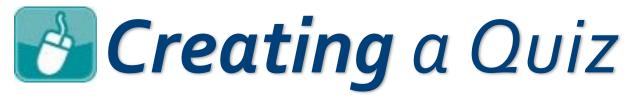

In Virtual Classroom, a quiz is any online assignment that contains questions. You can use this content type to not only create quizzes, but to also create homework, tests, or classwork.

- On the New Quiz window, enter the desired name for your quiz.
- 2. Click Create.

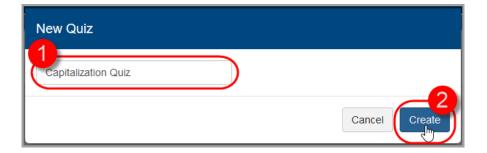

3. On the Content screen, click the linked quiz name.

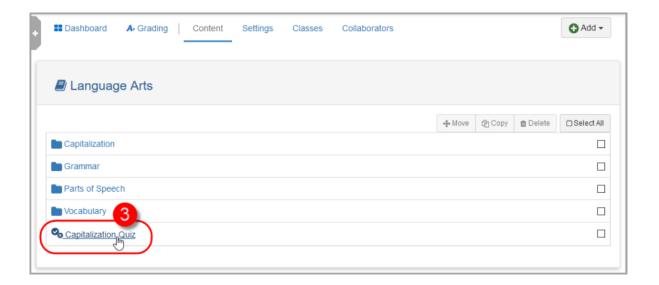

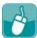

#### Creating a Quiz (continued)

- 4. Optional: On the **Details** screen, enter **Instructions** for the quiz.
- 5. Optional: Select a **Paging Option** from the drop-down list to indicate how the questions will display to the students. (See <u>Adding Sections</u>.)
  - One page: all questions display on one page
  - One page per item: each question displays on a different page
  - One page per section: if you create sections (groups of questions),
     each section displays on a different page
- 6. Click **Update**.

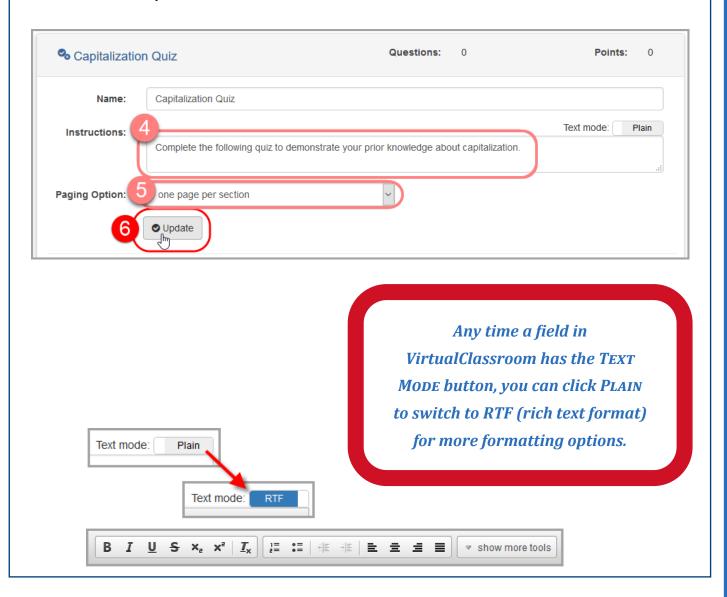

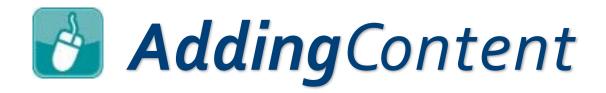

After the initial creation of your quiz, you can add different types of content to it:

- Questions
- Text and Resources
- Sections

# **Adding** Questions

- **Common Functionality**
- True/False
- Multiple Choice
- Multi-Answer
- Fill in the Blank
- **Matching**
- **S**Essay
- Math Problem

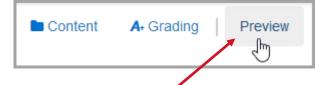

If you want to view the activity the way it displays to students, you can click PREVIEW in the navigation bar at the top of the screen.

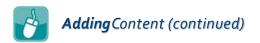

#### **Quiz Views**

To create a quiz, add content to it on the **Questions** tab. The **Questions** tab has two views—the **Expanded View**, which displays the full text of questions and their answers all on one screen, and the **Reorder/Compact View**, which displays a list of questions on the quiz and allows for reordering and bulk editing. This guide mainly focuses on the **Expanded View**, but you can view a summary of the **Reorder/Compact View** below.

## Reorder/Compact View

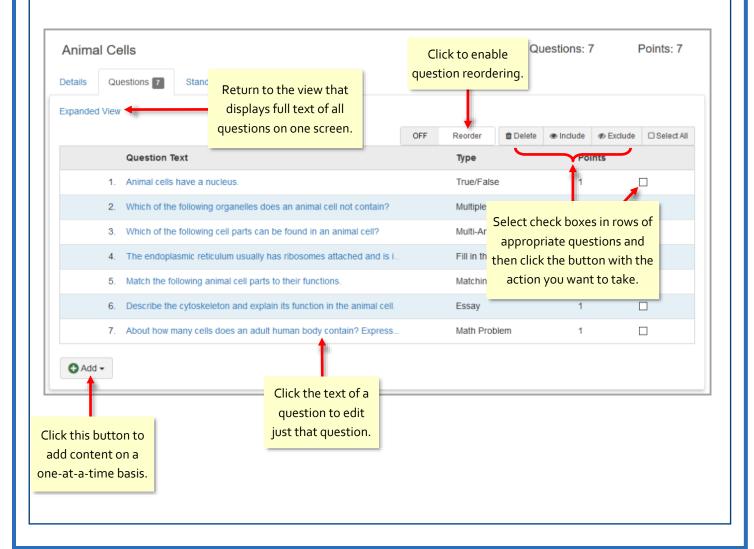

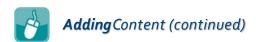

## ADD TO QUIZ Area

The bar at the bottom of the **Questions** tab **Expanded View** contains much of the functionality you will need to create your quiz. See below:

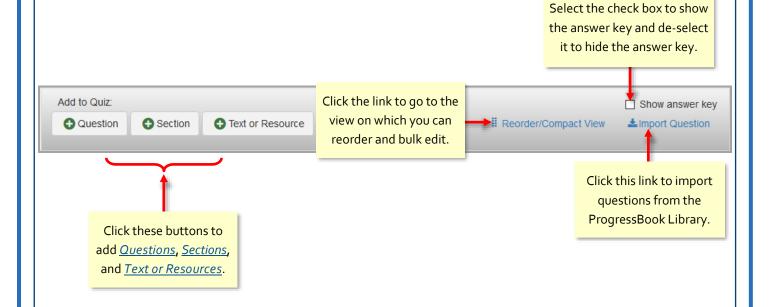

Similar functionality is available on the bar that displays when you create a new section. The only actions you cannot take in a section are adding another section and switching to the Reorder/Compact View.

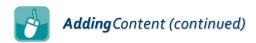

# Common Functionality

All question types have a few similar items:

- Question Text field
- **Points** field
- Resources button
- Save button

#### **Question Text**

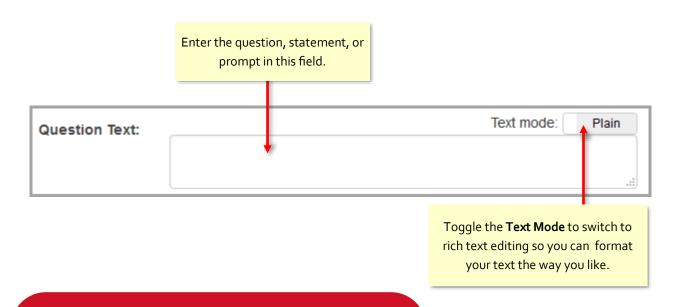

The rich text editor, in addition to text formatting options, allows you to insert images, videos, and audio. The WIRIS equation editor is also available for math problems.

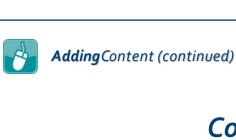

# Common Functionality

## Points Field

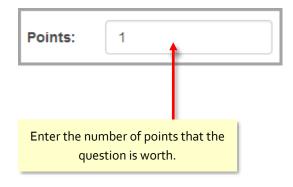

### Resources Button

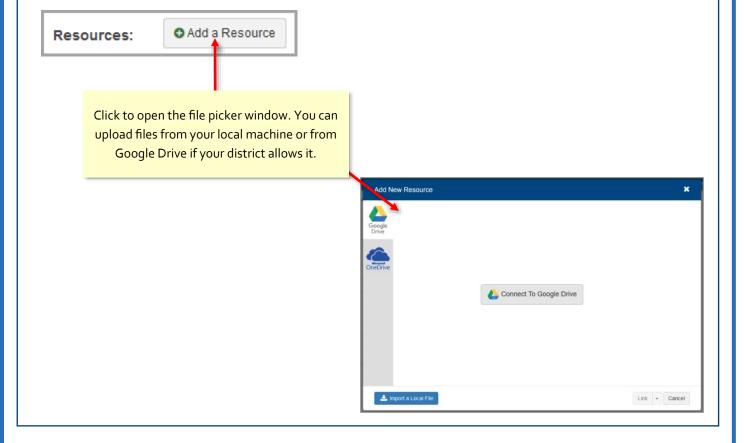

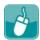

## % True/False

1. On the **Details** screen, click **Questions**.

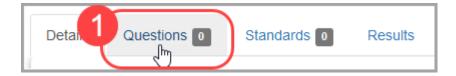

2. At the bottom of the screen in the **Add to Quiz** section, click **Question**.

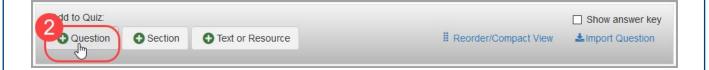

3. In the bar that displays, in the **Select type** drop-down list, select **True/False**.

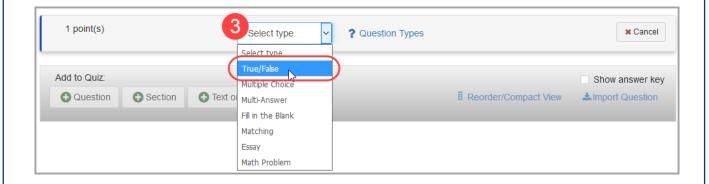

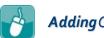

## % True/False

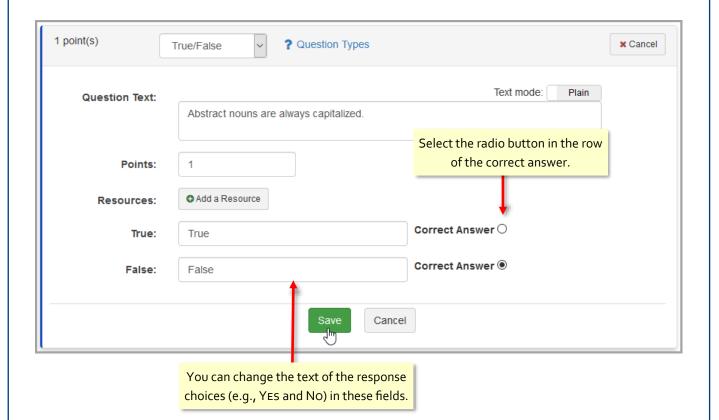

Click QUESTION TYPES to see explanations of all available question types

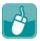

# MultipleChoice

1. On the **Details** screen, click **Questions**.

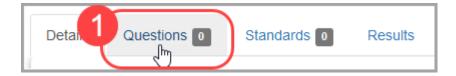

2. At the bottom of the screen in the **Add to Quiz** section, click **Question**.

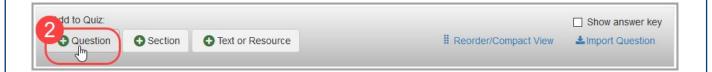

3. In the bar that displays, in the **Select type** drop-down list, select **Multiple Choice**.

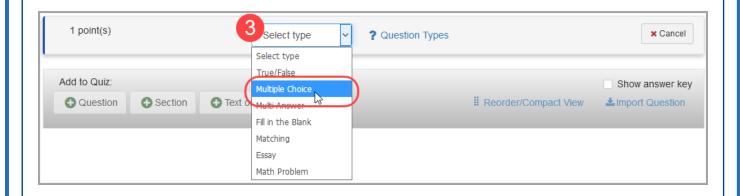

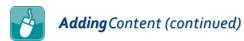

# % MultipleChoice

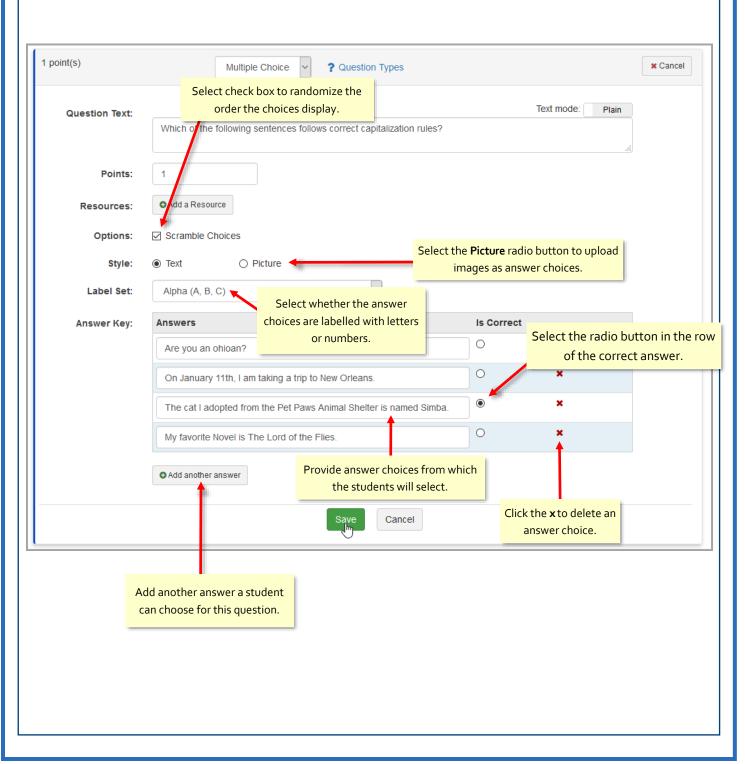

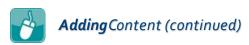

#### % Multi-Answer

1. On the **Details** screen, click **Questions**.

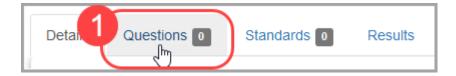

2. At the bottom of the screen in the **Add to Quiz** section, click **Question**.

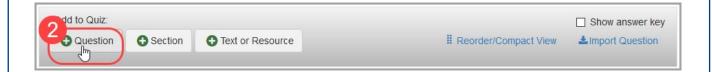

3. In the bar that displays, in the **Select type** drop-down list, select **Multi-Answer**.

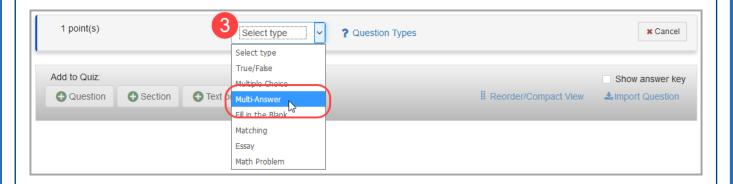

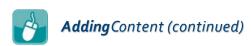

## % Multi-Answer

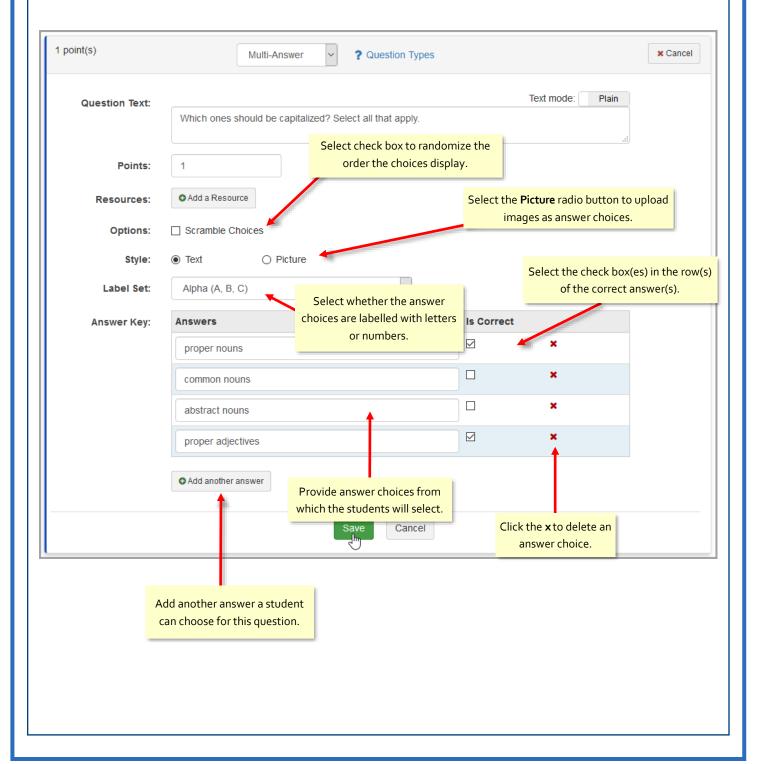

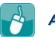

### % Fill in the Blank

1. On the **Details** screen, click **Questions**.

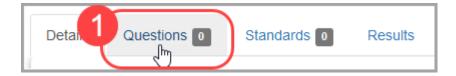

2. At the bottom of the screen in the **Add to Quiz** section, click **Question**.

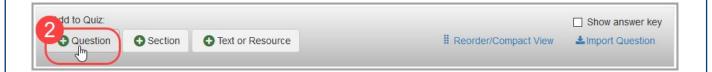

3. In the bar that displays, in the **Select type** drop-down list, select **Fill in the Blank**.

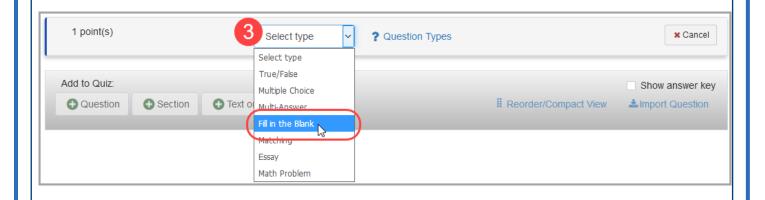

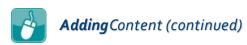

## % Fill in the Blank

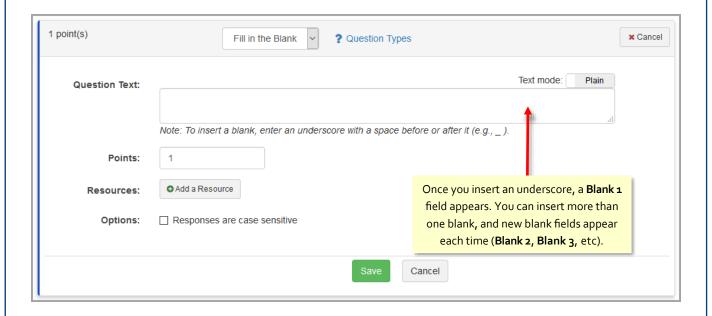

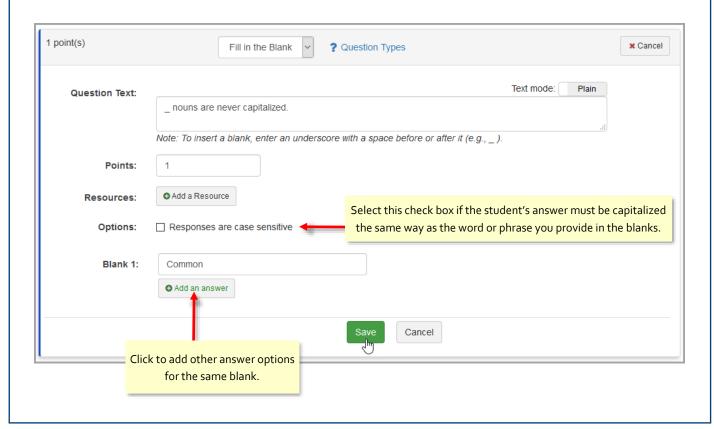

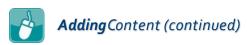

# % Matching

1. On the **Details** screen, click **Questions**.

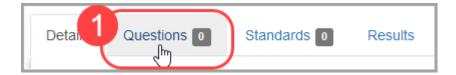

2. At the bottom of the screen in the **Add to Quiz** section, click **Question**.

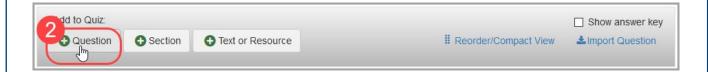

3. In the bar that displays, in the **Select type** drop-down list, select **Matching**.

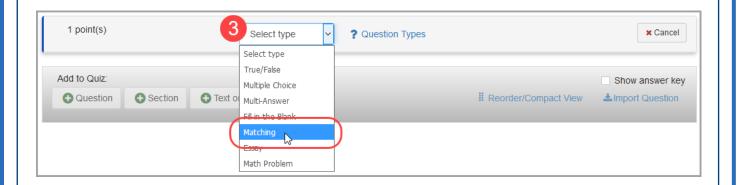

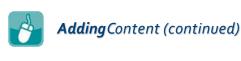

# % Matching

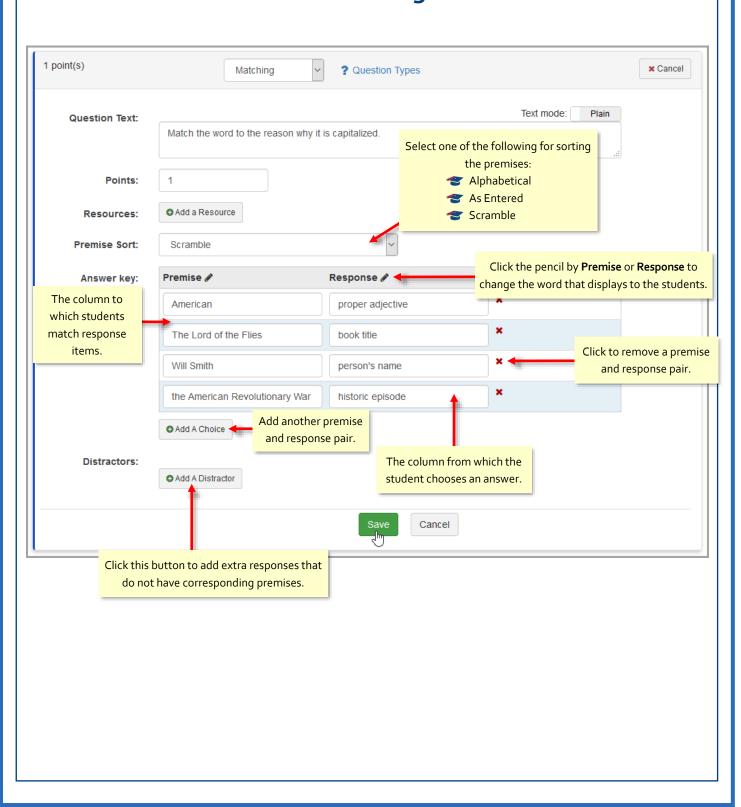

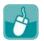

## Essay

1. On the **Details** screen, click **Questions**.

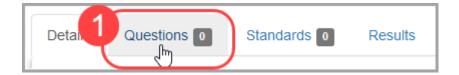

2. At the bottom of the screen in the **Add to Quiz** section, click **Question**.

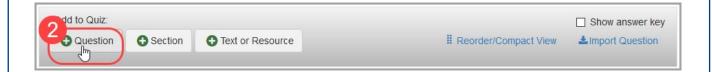

3. In the bar that displays, in the **Select type** drop-down list, select **Essay**.

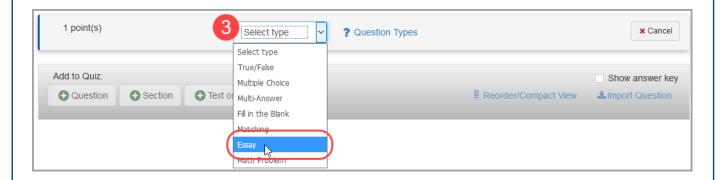

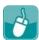

## Essay

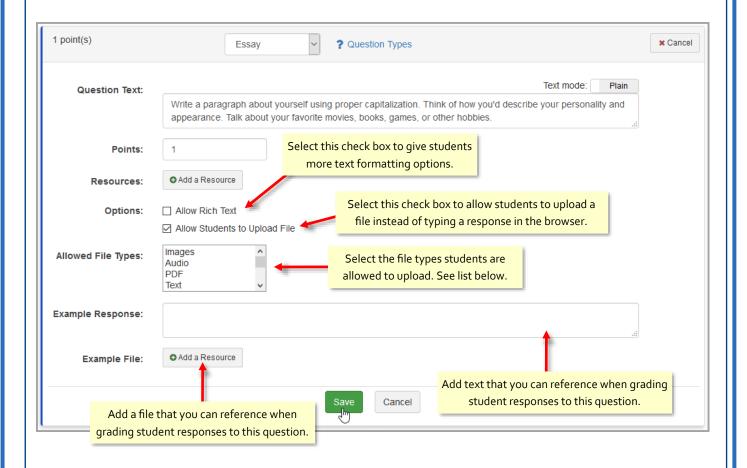

#### **Available File Types**

- Images
- Audio
- **₹** PDF
- Text
- Microsoft Word
- Microsoft Excel
- Microsoft PowerPoint iWork Numbers
- **Google Docs**
- **Google Drawing**
- **Google Forms**
- **Google Slides**
- **Google Sheets** \* iWork Pages
- - \* iWork Keynote

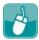

#### % Math Problem

1. On the **Details** screen, click **Questions**.

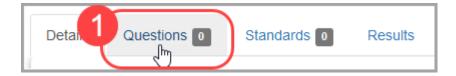

2. At the bottom of the screen in the **Add to Quiz** section, click **Question**.

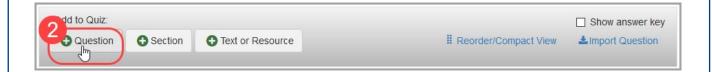

3. In the bar that displays, in the **Select type** drop-down list, select **Math Problem**.

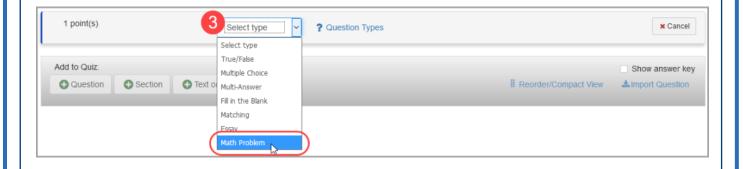

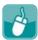

## % Math Problem

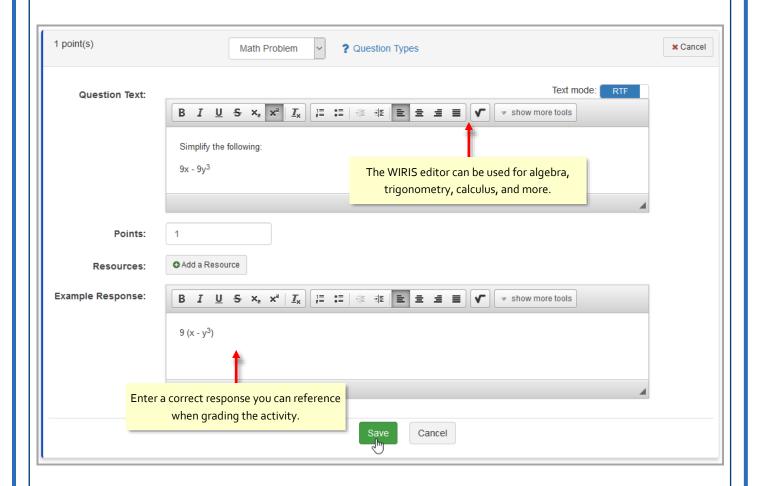

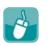

# **Adding Text** or Resources

1. On the **Details** screen, click **Questions**.

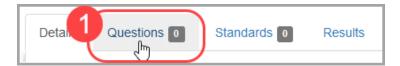

2. At the bottom of the screen in the Add to Quiz section, click Text or Resource.

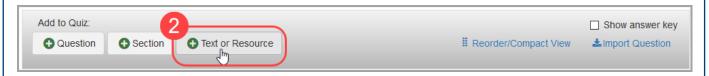

A **New Text or Resource** area displays.

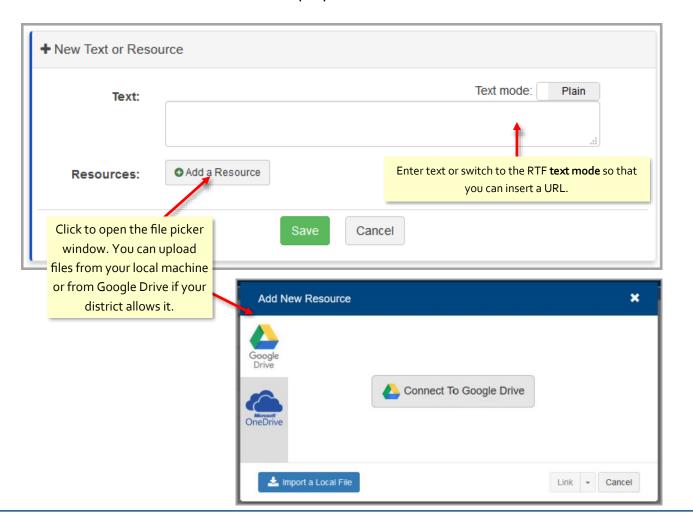

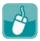

# **Adding**Sections

1. On the **Details** screen, click **Questions**.

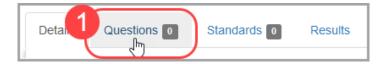

2. At the bottom of the screen in the Add to Quiz section, click Section.

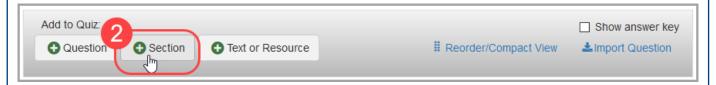

- 3. Enter the relevant data, add any necessary resources, and select necessary options.
- 4. Click Save.

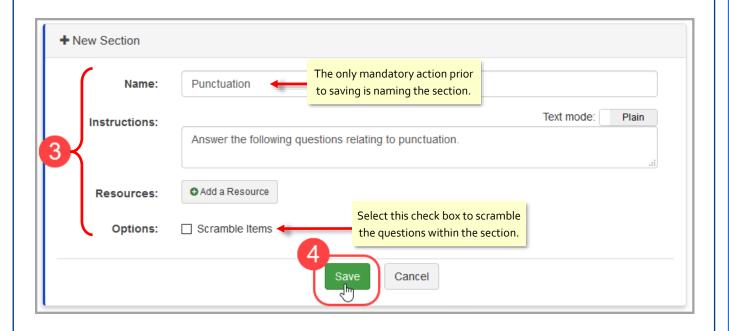

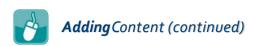

# Adding Sections

After saving, a new section displays at the bottom of this screen so that you can start adding questions or other content to this section of the quiz.

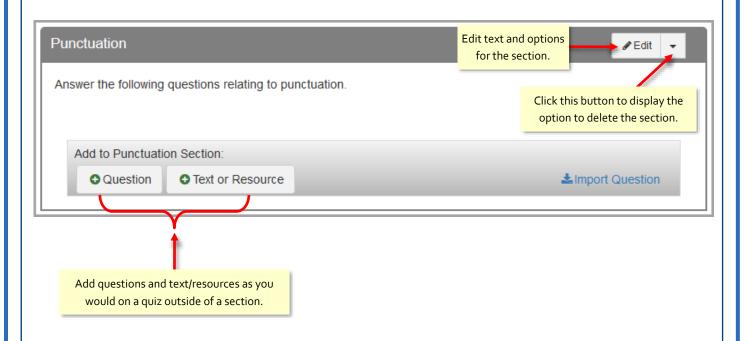

You can also navigate to an individual question screen and select a section from a drop-down list to add that question to the section. Just navigate to the Reorder/Compact View, and then click the text of a question to go to its editing screen.